Settembre 2020

# Istruzioni per la sicurezza e guida rapida di avvio di QIAcube® Connect

Per l'uso con QIAsphere Base.

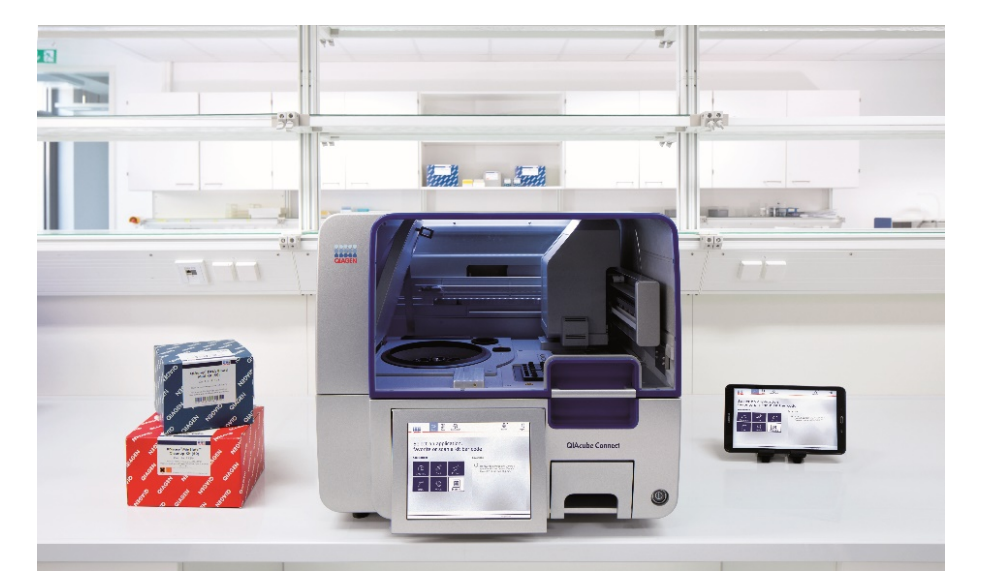

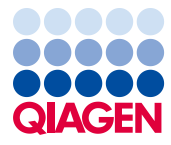

Sample to Insight

# Sommario

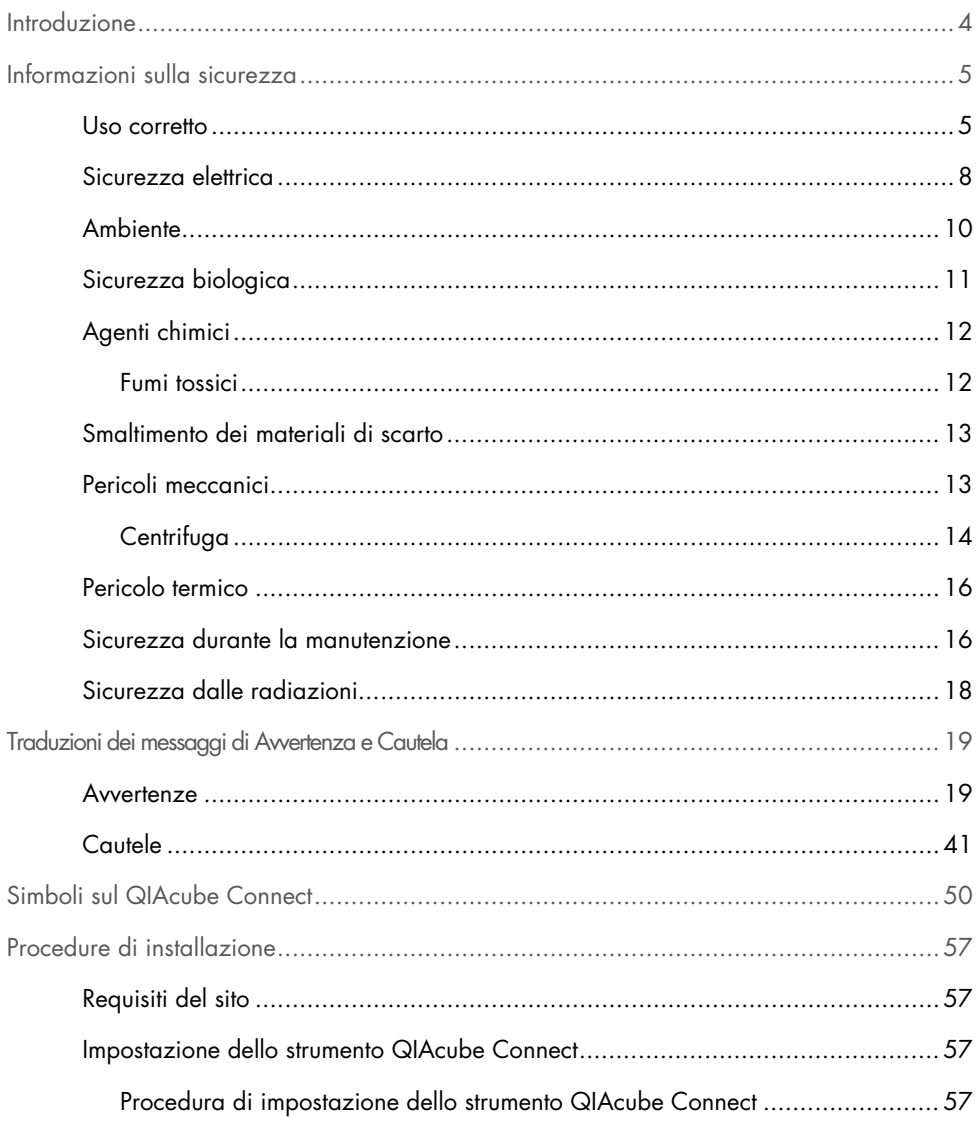

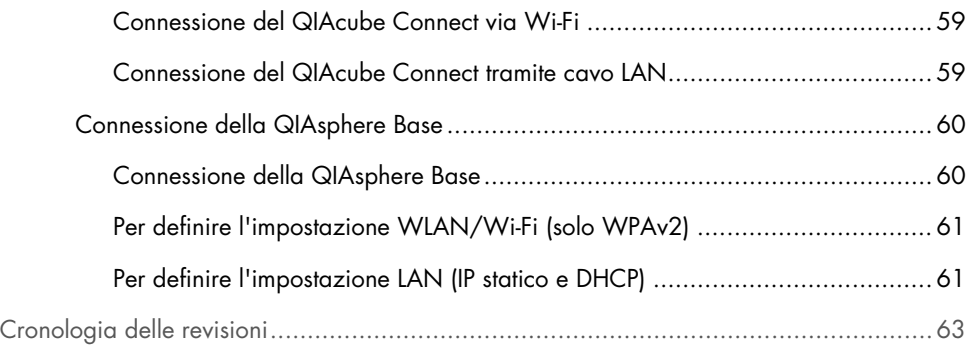

# <span id="page-3-0"></span>Introduzione

Il QIAcube® Connect è progettato per eseguire la purificazione completamente automatizzata di acidi nucleici e proteine in applicazioni di biologia molecolare. Questo sistema è rivolto a utenti professionisti addestrati nelle tecniche di biologia molecolare e che conoscano come funziona il QIAcube Connect.

Il QIAcube Connect è destinato a essere utilizzato solo in combinazione con i kit QIAGEN indicati per l'uso con QIAcube Connect per le applicazioni descritte nei manuali dei rispettivi kit.

# <span id="page-4-0"></span>Informazioni sulla sicurezza

Prima di utilizzare il QIAcube Connect, è fondamentale leggere attentamente la presente guida e prestare attenzione alle informazioni sulla sicurezza. Le istruzioni e le informazioni sulla sicurezza contenute in questa guida devono essere rispettate per garantire il funzionamento sicuro dello strumento e per mantenere lo stesso in condizioni di sicurezza.

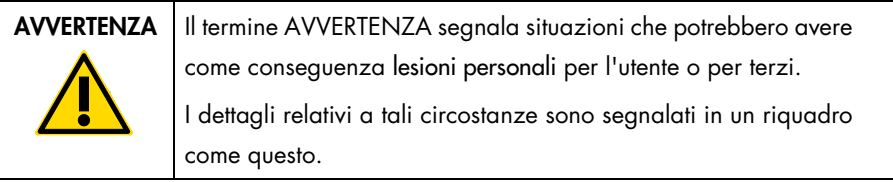

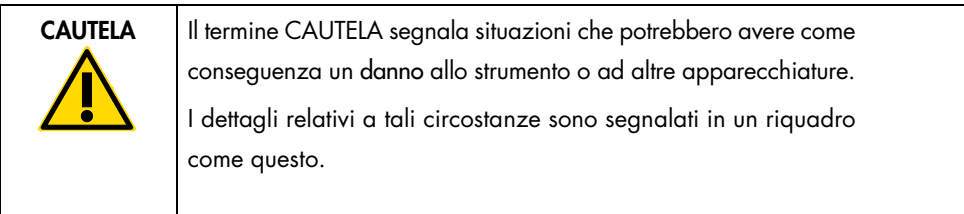

Le linee guida fornite nella presente guida sono volte ad integrare, e non a sostituire, i normali requisiti di sicurezza in vigore nel paese dell'utilizzatore.

#### <span id="page-4-1"></span>Uso corretto

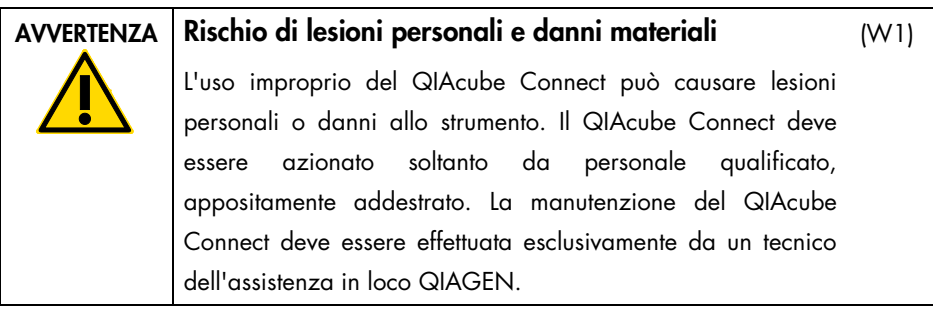

QIAGEN addebiterà i costi delle riparazioni dovute a errata manutenzione.

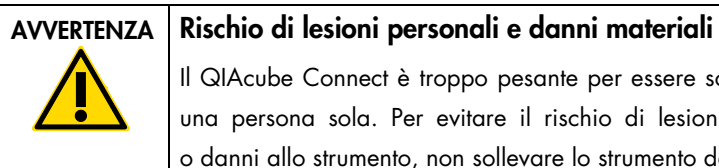

Il QIAcube Connect è troppo pesante per essere sollevato da una persona sola. Per evitare il rischio di lesioni personali o danni allo strumento, non sollevare lo strumento da soli.

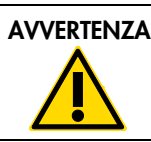

AVVERTENZA Rischio di lesioni personali e danni materiali

(W3)

(C1)

(W2)

Non tentare di spostare il QIAcube Connect mentre è in funzione.

In caso d'emergenza, spegnere il QIAcube Connect mediante l'interruttore sul frontale dello strumento ed estrarre il cavo di alimentazione dalla presa di corrente.

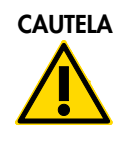

CAUTELA Danni allo strumento

Evitare di versare acqua o prodotti chimici sul QIAcube Connect. I danni causati da acqua o prodotti chimici annullano la garanzia.

In caso d'emergenza, spegnere il QIAcube Connect mediante l'interruttore sul frontale dello strumento ed estrarre il cavo di alimentazione dalla presa di corrente.

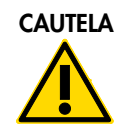

#### CAUTELA Danni allo strumento

(C2)

Con il QIAcube Connect utilizzare soltanto le colonne spin QIAGEN e i materiali di consumo specifici per QIAcube Connect. I danni causati dall'uso di altri tipi di colonne spin o di altri prodotti chimici annullano la garanzia.

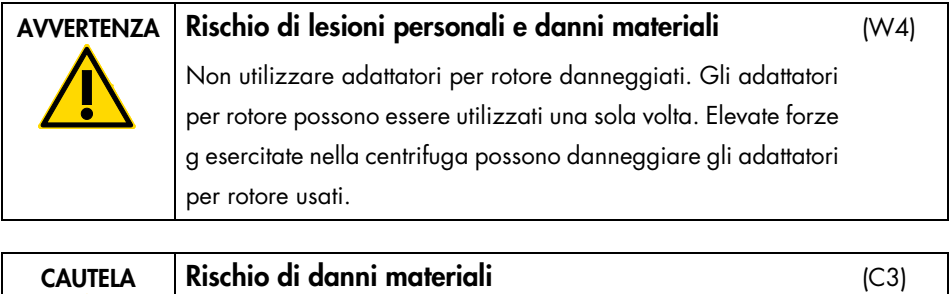

Svuotare il contenitore per lo smaltimento dei puntati prima dell'uso, al fine di evitare l'inceppamento dei puntali nel cassetto materiali di scarto. Se non si svuota il contenitore dei materiali di scarto, il braccio robotico o può bloccarsi e causare errori di esecuzione o danni allo strumento.

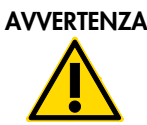

#### Rischio di lesioni personali e danni materiali

Per evitare la frantumazione della plastica, caricare correttamente le provette. Se la plastica si frantuma, sue particelle taglienti potrebbero raggiungere l'interno della centrifuga. Prestare attenzione quando si manipolano parti all'interno della centrifuga.

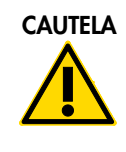

#### CAUTELA Danni allo strumento

Utilizzare soltanto il volume corretto per i liquidi. Se si supera il volume consigliato per i liquidi, si possono causare danni al rotore della centrifuga o allo strumento.

(W5)

 $(C4)$ 

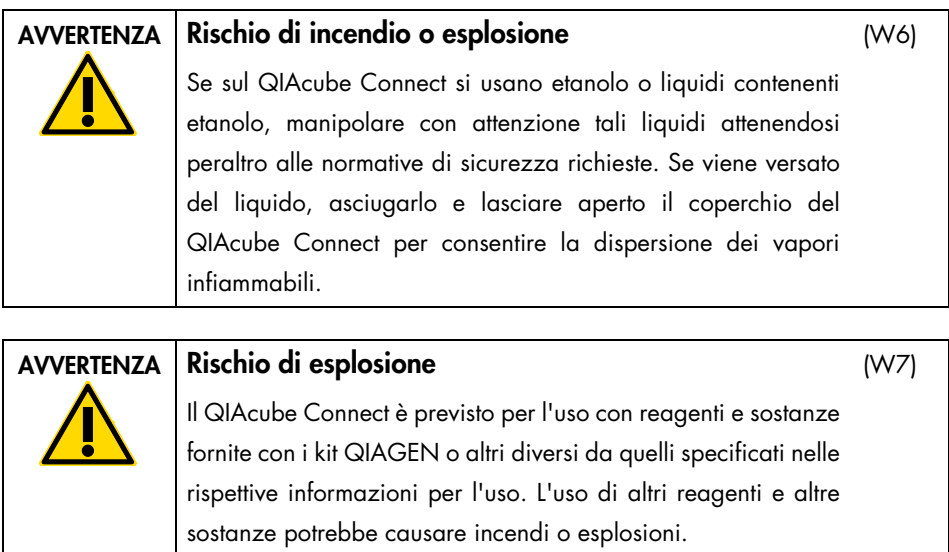

Se è presente materiale pericoloso all'interno del QIAcube Connect, è responsabilità dell'utente eseguire la decontaminazione appropriata.

Nota: non collocare oggetti sopra i coperchi del QIAcube Connect.

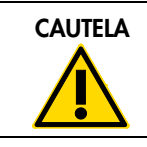

CAUTELA Danni allo strumento

Non appoggiarsi sul touchscreen quando è estratto.

### <span id="page-7-0"></span>Sicurezza elettrica

Nota: Scollegare il cavo di alimentazione dalla presa prima di effettuare gli interventi di manutenzione.

 $|C5|$ 

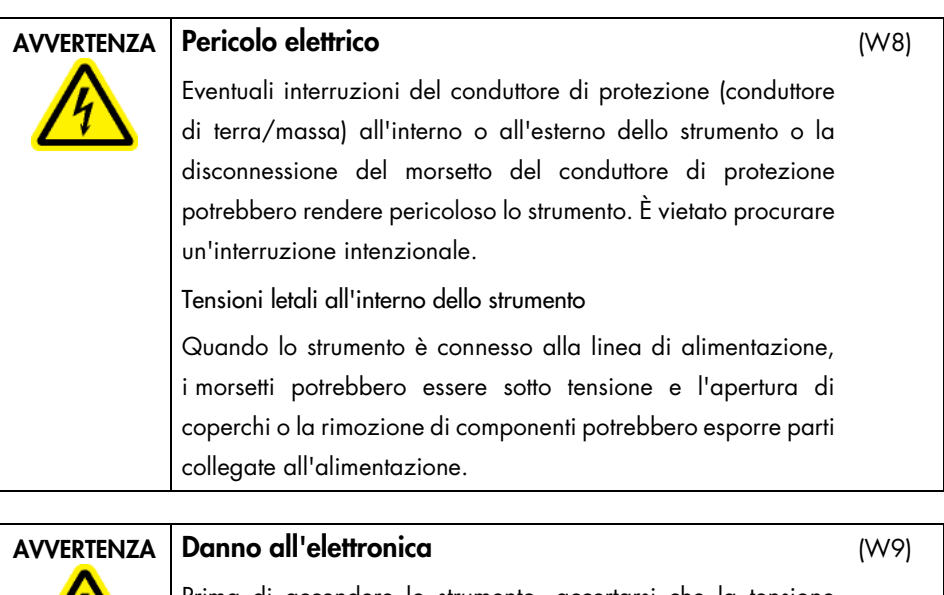

Prima di accendere lo strumento, accertarsi che la tensione dell'alimentazione elettrica in uso sia corretta. L'utilizzo di una tensione di alimentazione errata può danneggiare l'elettronica. Per controllare la tensione di alimentazione raccomandata, consultare le specifiche indicate nella targhetta identificativa dello strumento.

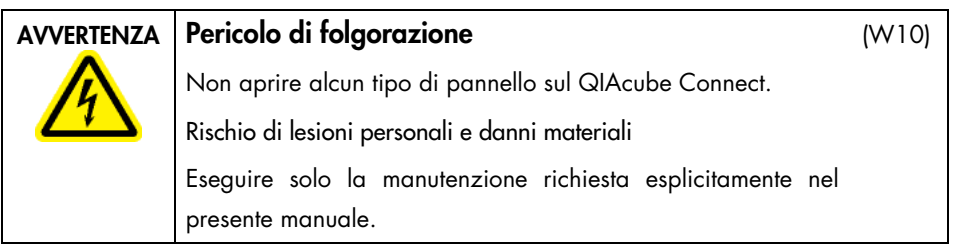

Per garantire il funzionamento soddisfacente e sicuro del QIAcube Connect, attenersi alle linee guida riportate di seguito:

- Il cavo di alimentazione deve essere connesso ad una presa di alimentazione di rete dotata di conduttore di protezione (terra/massa).
- È vietato regolare o sostituire parti interne dello strumento.
- Non mettere in funzione lo strumento dopo aver rimosso coperture o componenti.
- In caso di penetrazione di liquidi nello strumento, spegnerlo e scollegarlo dalla presa di corrente, quindi contattare i servizi tecnici QIAGEN.

Se la sicurezza elettrica dello strumento è stata compromessa, impedire al resto del personale di usare lo strumento e contattare i servizi tecnici QIAGEN.

La sicurezza elettrica dello strumento potrebbe essere stata compromessa se:

- Lo strumento stesso o il cavo di alimentazione appaiono danneggiati.
- Lo strumento è stato conservato in condizioni inappropriate per un periodo prolungato.
- Lo strumento è stato sottoposto a sollecitazioni gravose durante il trasporto.
- <span id="page-9-0"></span>Liquidi a contatto diretto con i componenti elettrici del QIAcube Connect.

#### Ambiente

#### Condizioni operative

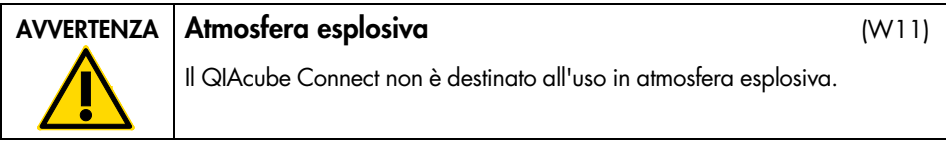

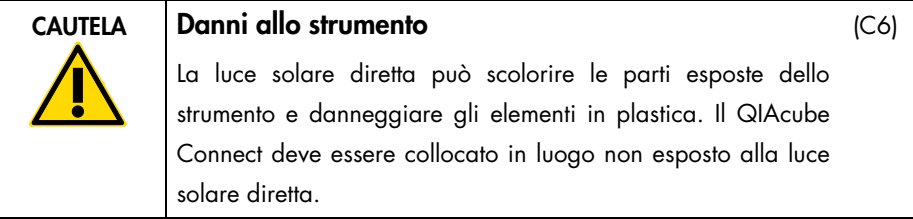

### <span id="page-10-0"></span>Sicurezza biologica

campioni e reagenti contenenti materiali di origine umana devono essere trattati come potenzialmente infettivi. Adottare procedure di laboratorio sicure del tipo descritto in pubblicazioni quali Biosafety in Microbiological and Biomedical Laboratories, HHS [\(www.cdc.gov/BMBL\).](http://(www.cdc.gov/BMBL))

I campioni possono contenere agenti infettivi. Tenere presente il rischio sanitario presentato da questi agenti e usare, conservare ed eliminare i campioni in conformità con le norme sanitarie del caso.

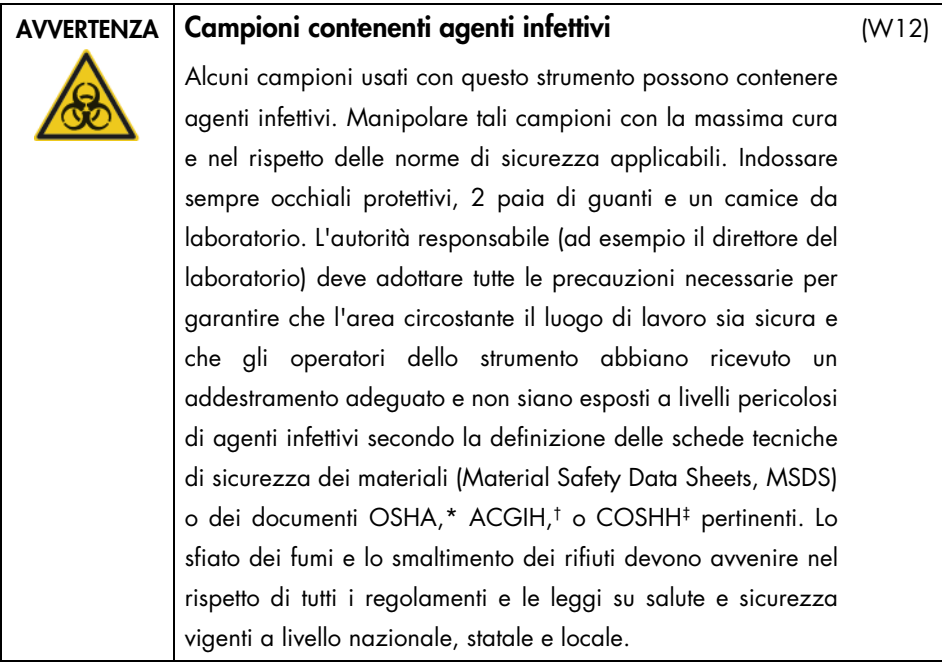

\* OSHA: Occupational Safety and Health Administration (Autorità per la salute e la sicurezza nei luoghi di lavoro, Stati Uniti d'America).

† ACGIH: American Conference of Government Industrial Hygienists (Conferenza governativa americana degli igienisti industriali, Stati Uniti d'America).

‡ COSHH: Control of Substances Hazardous to Health (Controllo delle sostanze pericolose per la salute, Regno Unito).

### <span id="page-11-0"></span>Agenti chimici

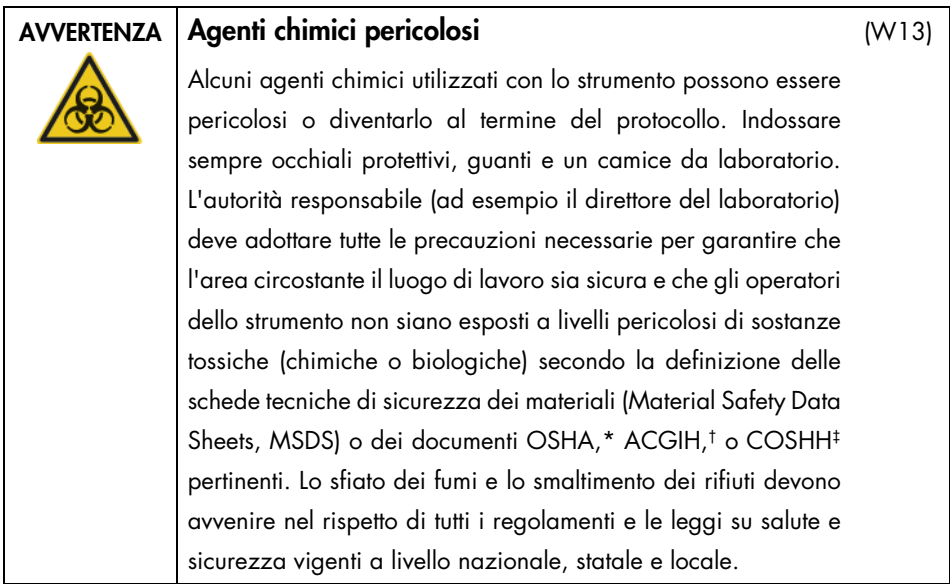

- \* OSHA: Occupational Safety and Health Administration (Autorità per la salute e la sicurezza nei luoghi di lavoro, Stati Uniti d'America).
- † ACGIH: American Conference of Government Industrial Hygienists (Conferenza governativa americana degli igienisti industriali, Stati Uniti d'America).
- ‡ COSHH: Control of Substances Hazardous to Health (Controllo delle sostanze pericolose per la salute, Regno Unito).

#### <span id="page-11-1"></span>Fumi tossici

Quando si lavora con solventi o sostanze tossiche volatili, occorre prevedere un sistema efficiente di ventilazione del laboratorio per eliminare i vapori eventualmente prodotti.

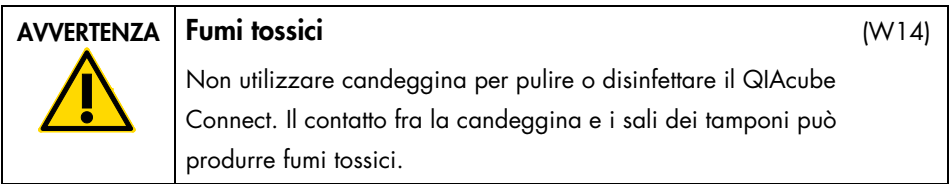

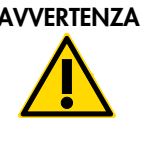

AVVERTENZA Fumi tossici

Non utilizzare candeggina per disinfettare il materiale da laboratorio usato. Il contatto fra la candeggina e i sali dei tamponi usati può produrre fumi tossici.

# <span id="page-12-0"></span>Smaltimento dei materiali di scarto

Il materiale da laboratorio usato, ad esempio provette per campioni, colonne spin QIAGEN, puntali con filtro, flacone del tampone e provette per enzimi, oppure gli adattatori per rotore, possono contenere sostanze chimiche pericolose o agenti infettivi derivanti dal processo di purificazione. Tali rifiuti pericolosi devono essere raccolti e smaltiti correttamente secondo le norme di sicurezza locali.

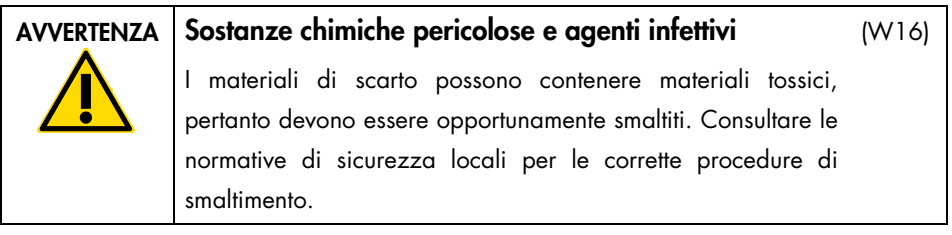

## <span id="page-12-1"></span>Pericoli meccanici

La cappa del QIAcube Connect deve rimanere chiusa mentre lo strumento è in funzione. Aprire la cappa solo se richiesto nelle istruzioni per l'uso.

Quando si carica il piano di lavoro, mantenersi sempre a distanza dalla strumento. Non sporgersi sul piano di lavoro quando il braccio robotico dello strumento si sta muovendo per raggiungere la posizione di caricamento con coperchio aperto. Attendere che il braccio robotico abbia completato i movimenti prima di iniziare l'operazione di carico o scarico.

(W15)

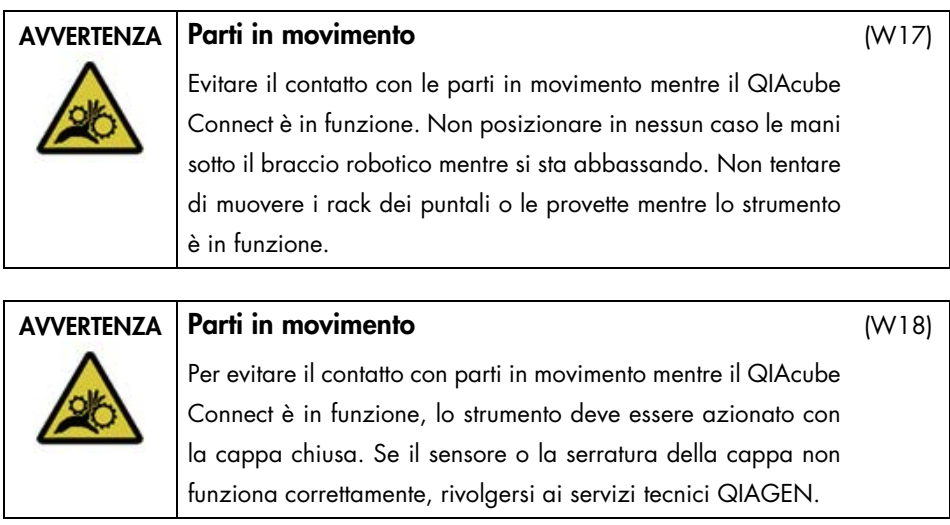

#### <span id="page-13-0"></span>Centrifuga

Accertarsi che il rotore e gli scomparti siano installati correttamente. Tutti gli scomparti della devono essere montati prima di far partire un protocollo, a prescindere dal numero di campioni da trattare. Se il rotore o gli scomparti mostrano segni di danno meccanico o corrosione, non utilizzare il QIAcube Connect; contattare i servizi tecnici QIAGEN.

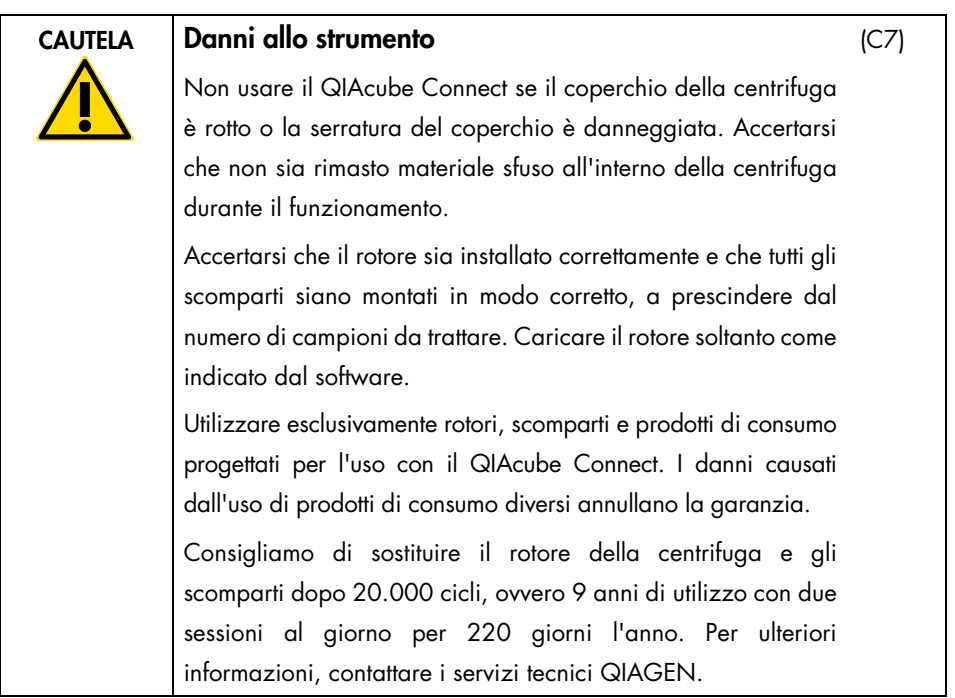

In caso di arresto, causato da mancanza di corrente, il coperchio della centrifuga può essere aperto manualmente per rimuovere i campioni.

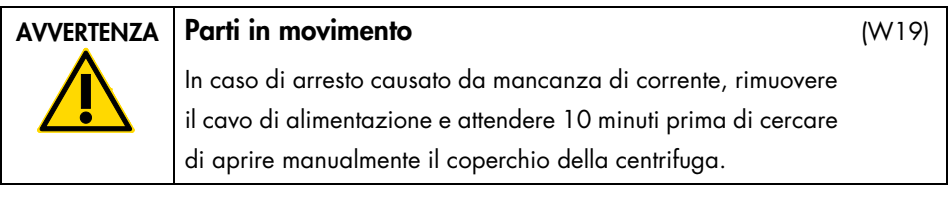

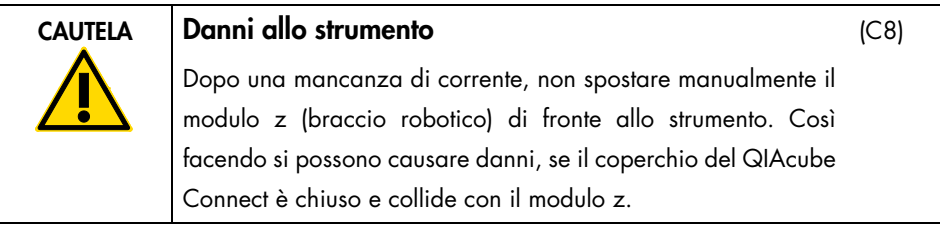

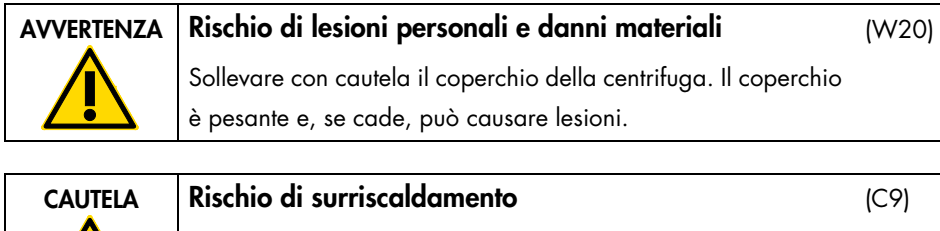

Per garantire una corretta ventilazione, mantenere una distanza minima di 10 cm ai lati e sul retro del QIAcube Connect. Le fessure e le aperture che garantiscono la ventilazione del QIAcube Connect non devono essere coperte.

<span id="page-15-0"></span>Pericolo termico

Sul piano di lavoro del QIAcube Connect si trova un agitatore riscaldato.

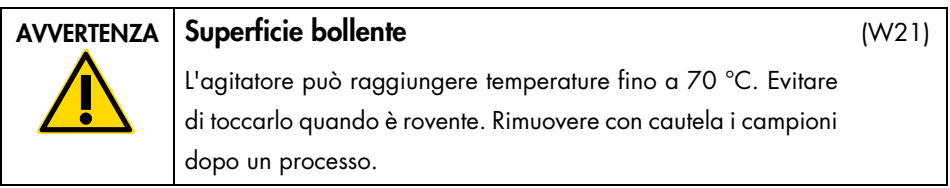

<span id="page-15-1"></span>Sicurezza durante la manutenzione

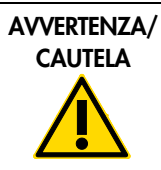

Rischio di lesioni personali e danni materiali Eseguire solo la manutenzione richiesta esplicitamente nel presente manuale.

(W22)

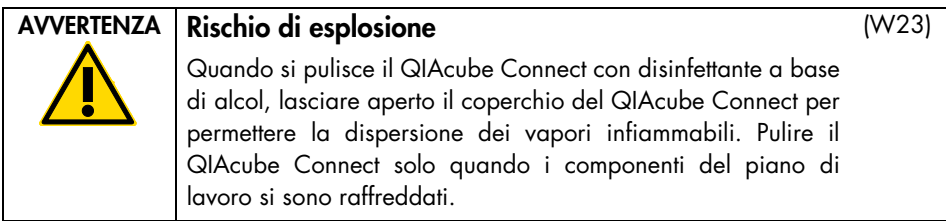

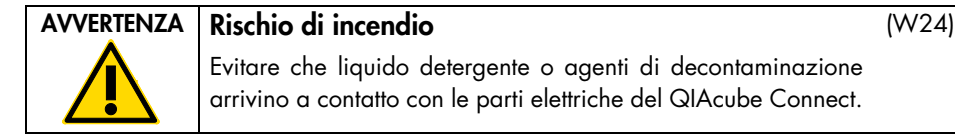

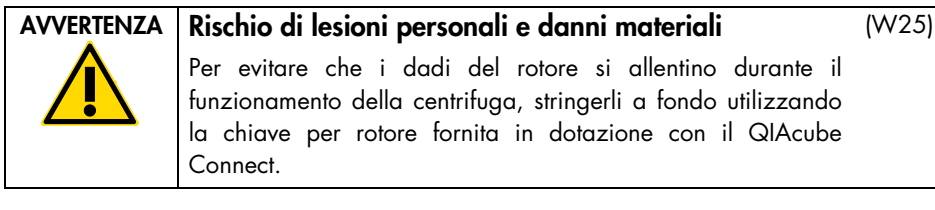

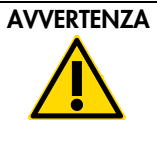

#### Rischio di irradiazione UV

Una serratura meccanica assicura che il coperchio rimanga chiuso durante il funzionamento del LED UV. Se il sensore o la serratura della cappa non funziona correttamente, rivolgersi ai servizi tecnici QIAGEN.

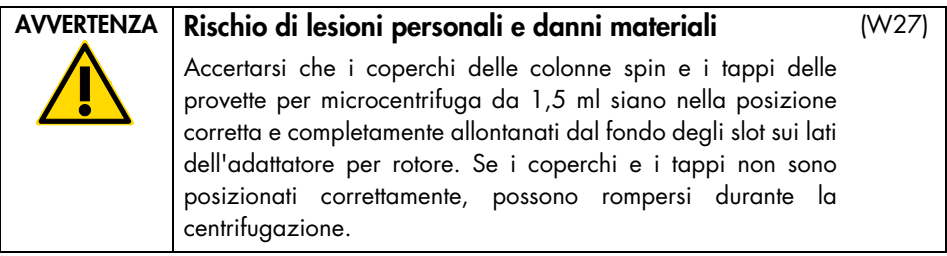

(W26)

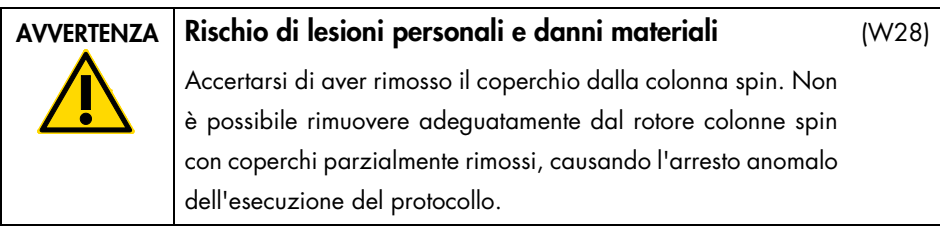

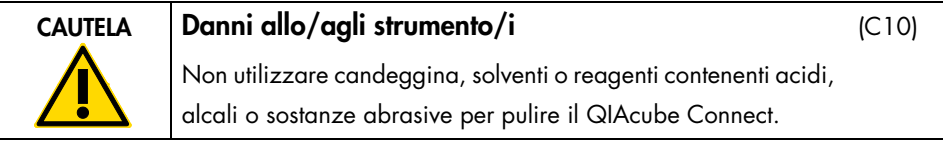

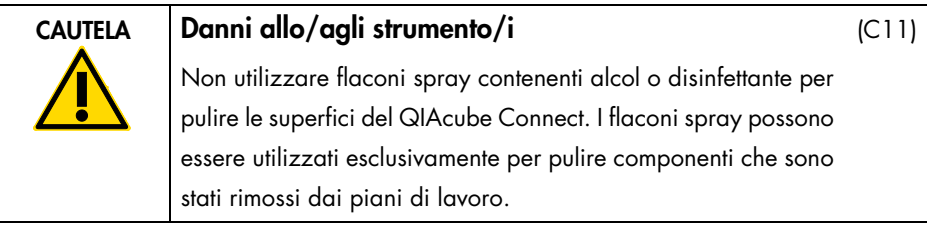

### <span id="page-17-0"></span>Sicurezza dalle radiazioni

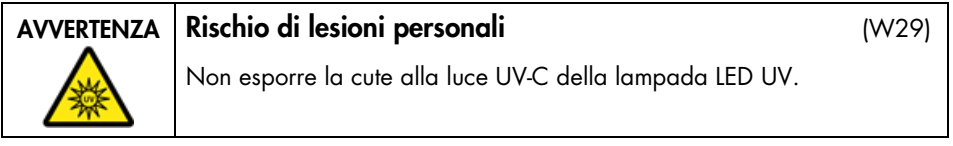

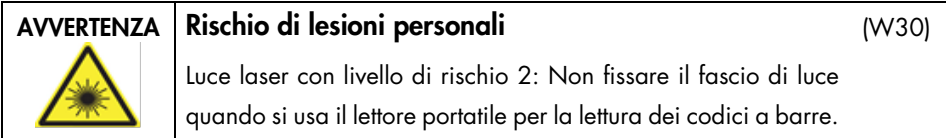

# <span id="page-18-0"></span>Traduzioni dei messaggi di Avvertenza e Cautela

Questa sottosezione contiene le traduzioni dei messaggi di Avvertenza e Cautela utilizzate in questa guida. Ogni messaggio di Avvertenza o Cautela ha un numero di riferimento tra parentesi quadre in alto a destra della relativa casella.

#### <span id="page-18-1"></span>Avvertenze

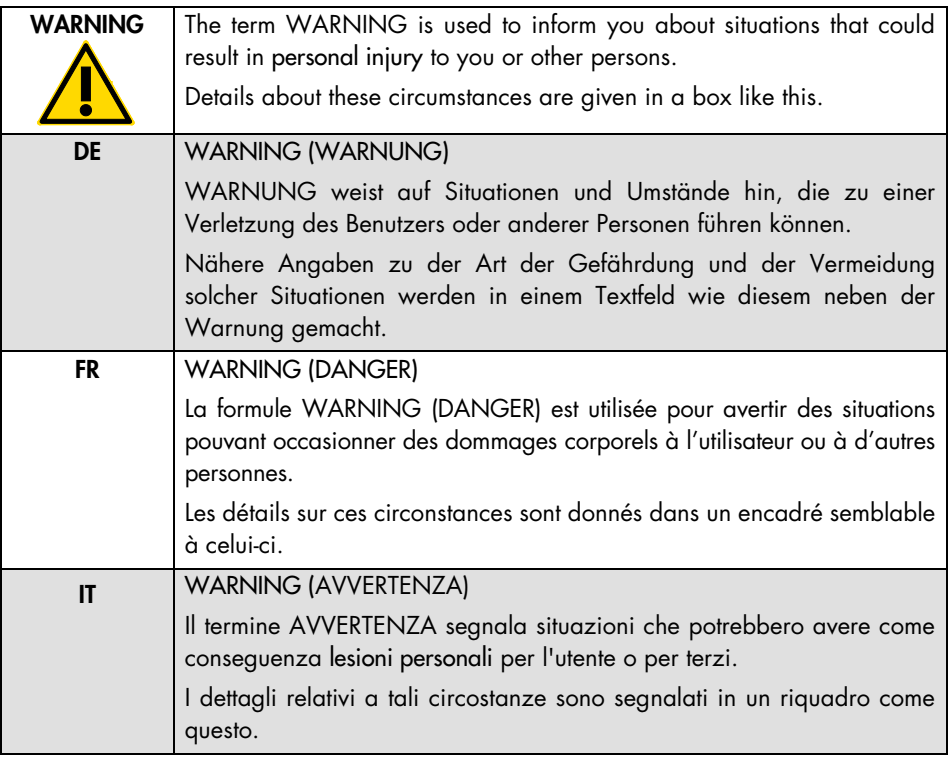

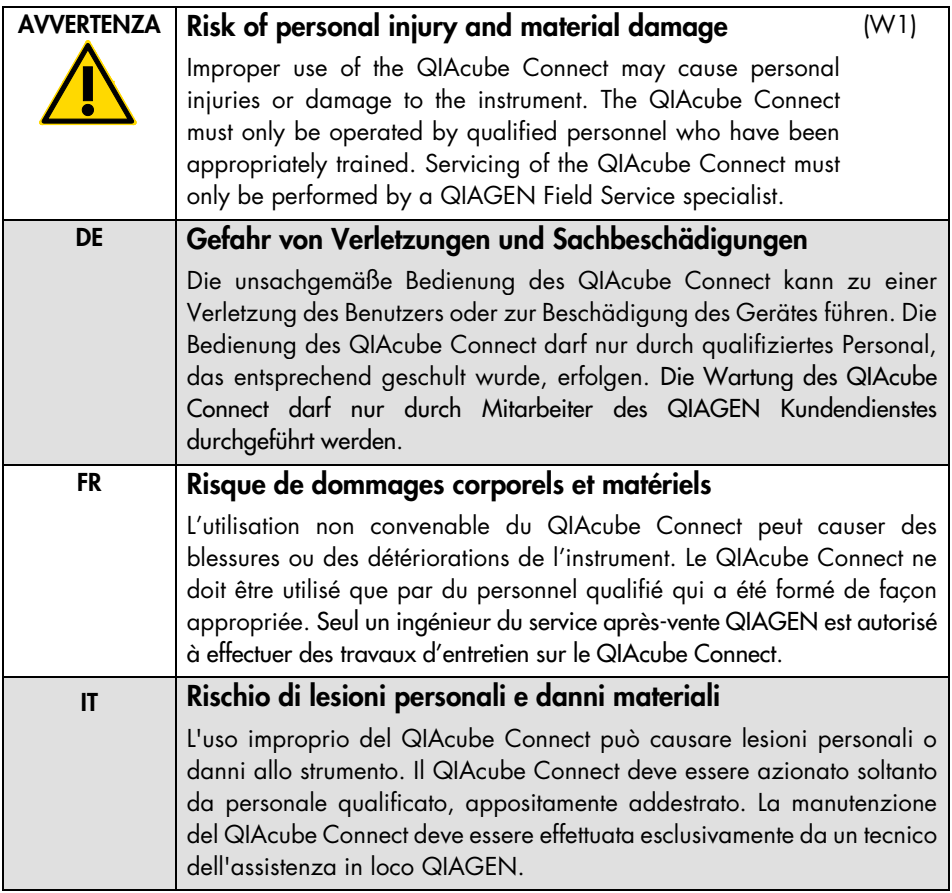

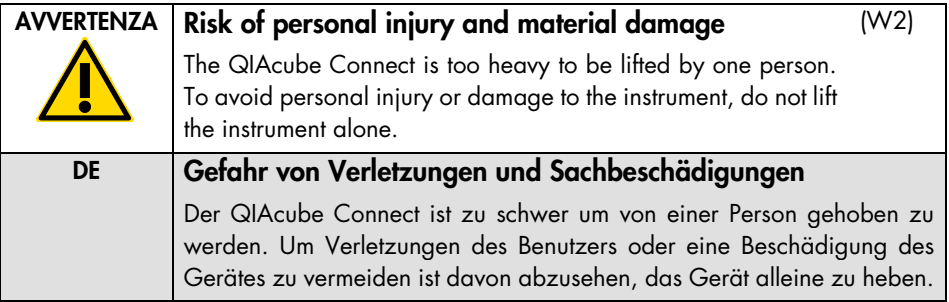

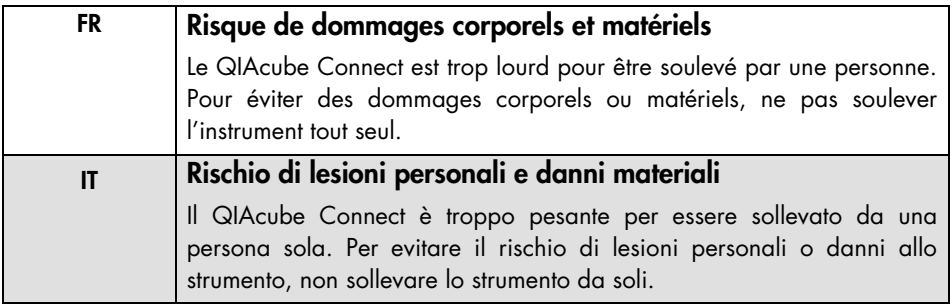

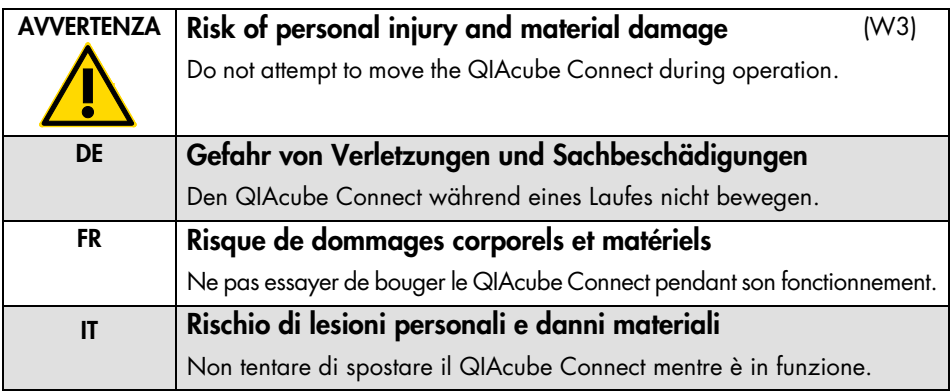

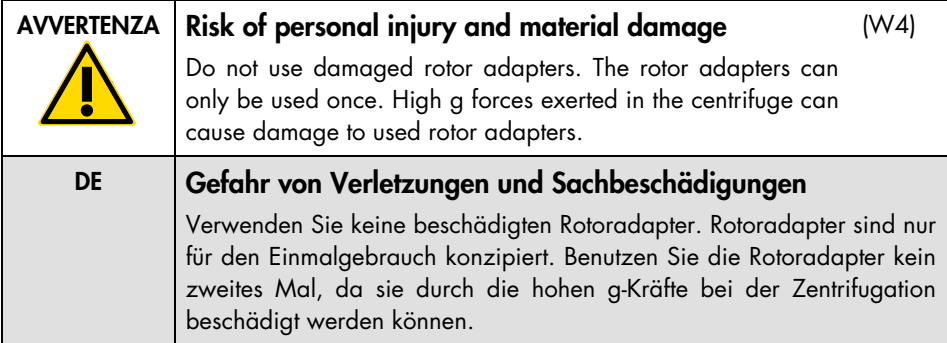

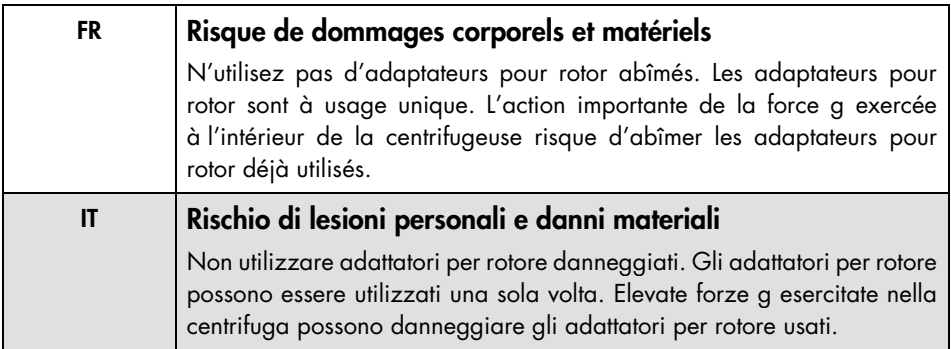

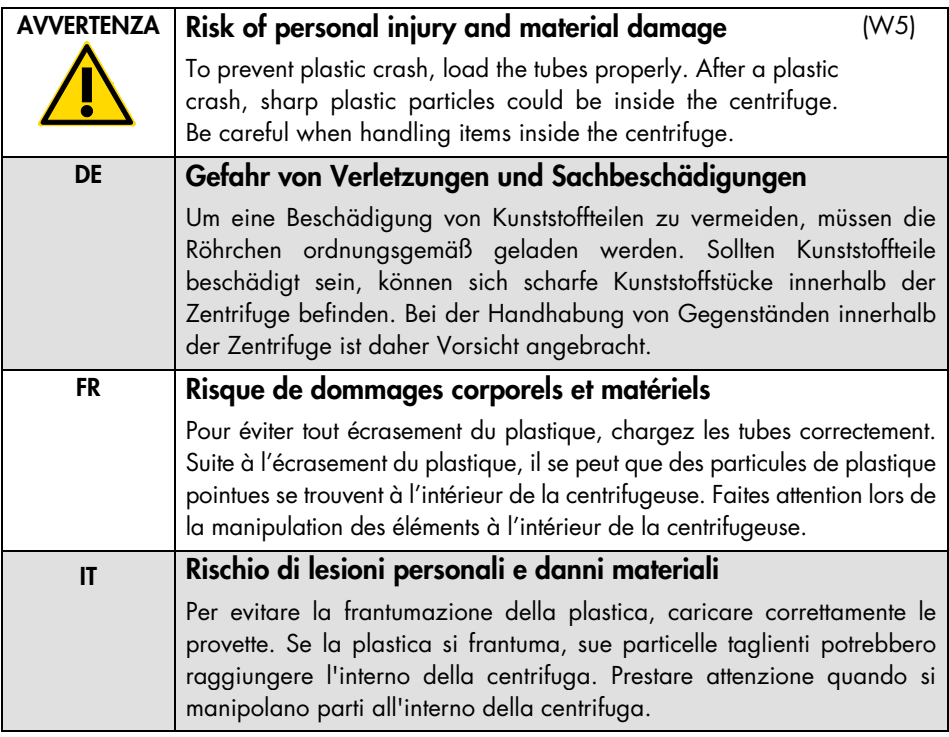

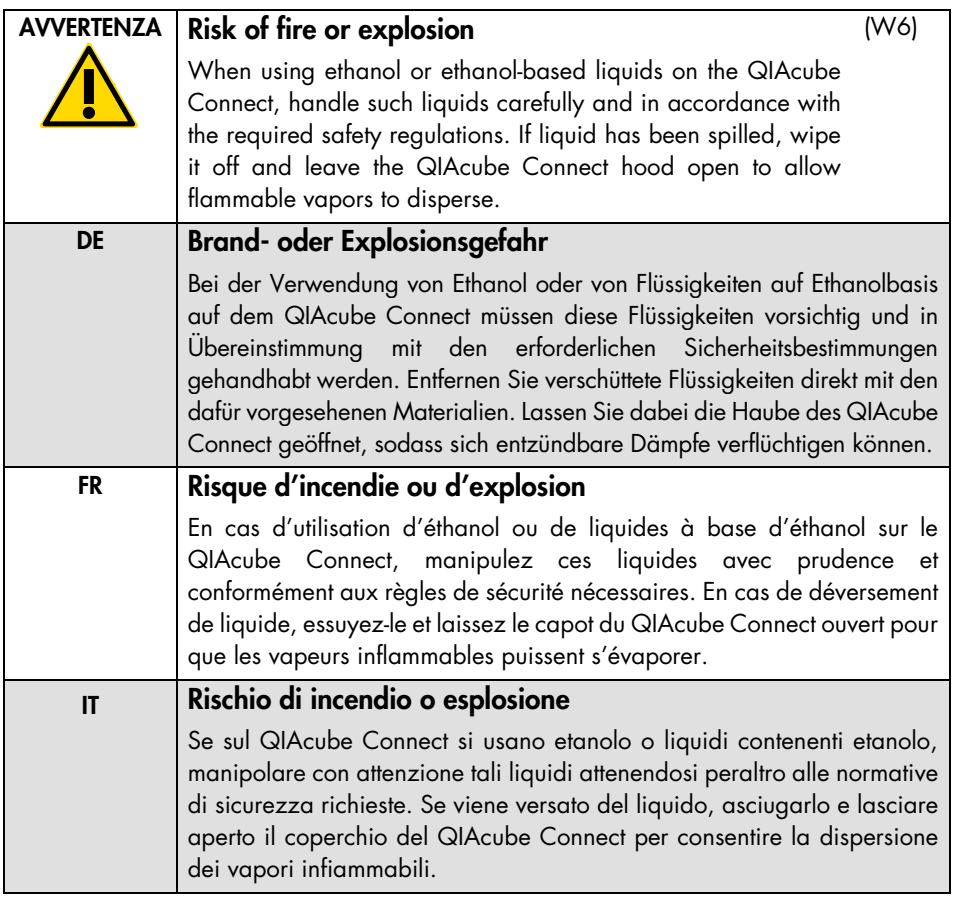

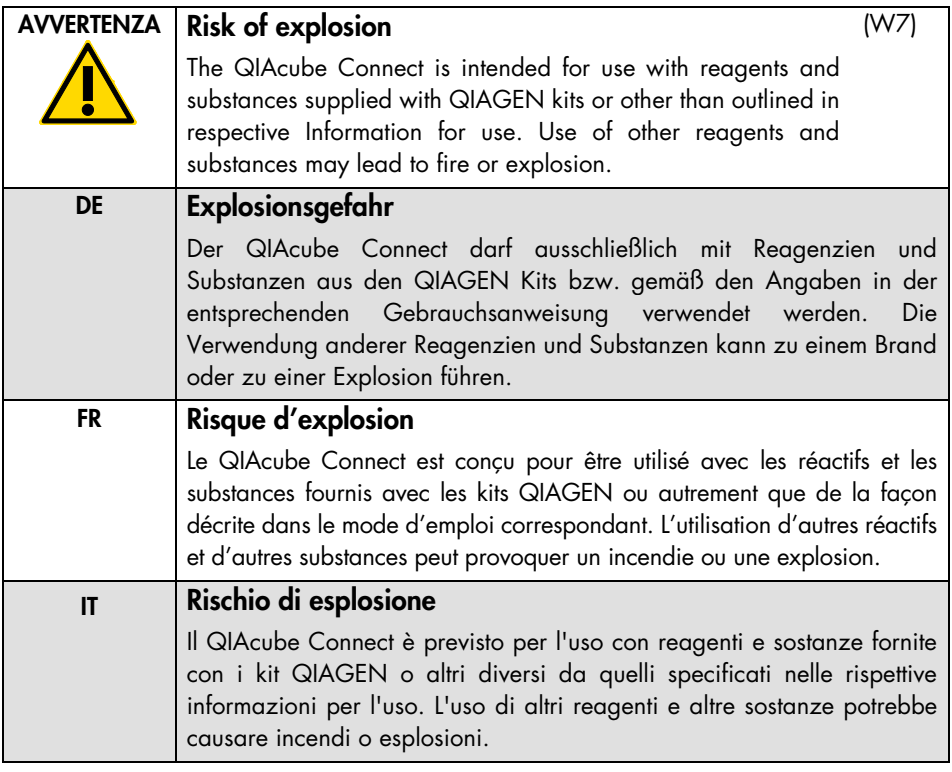

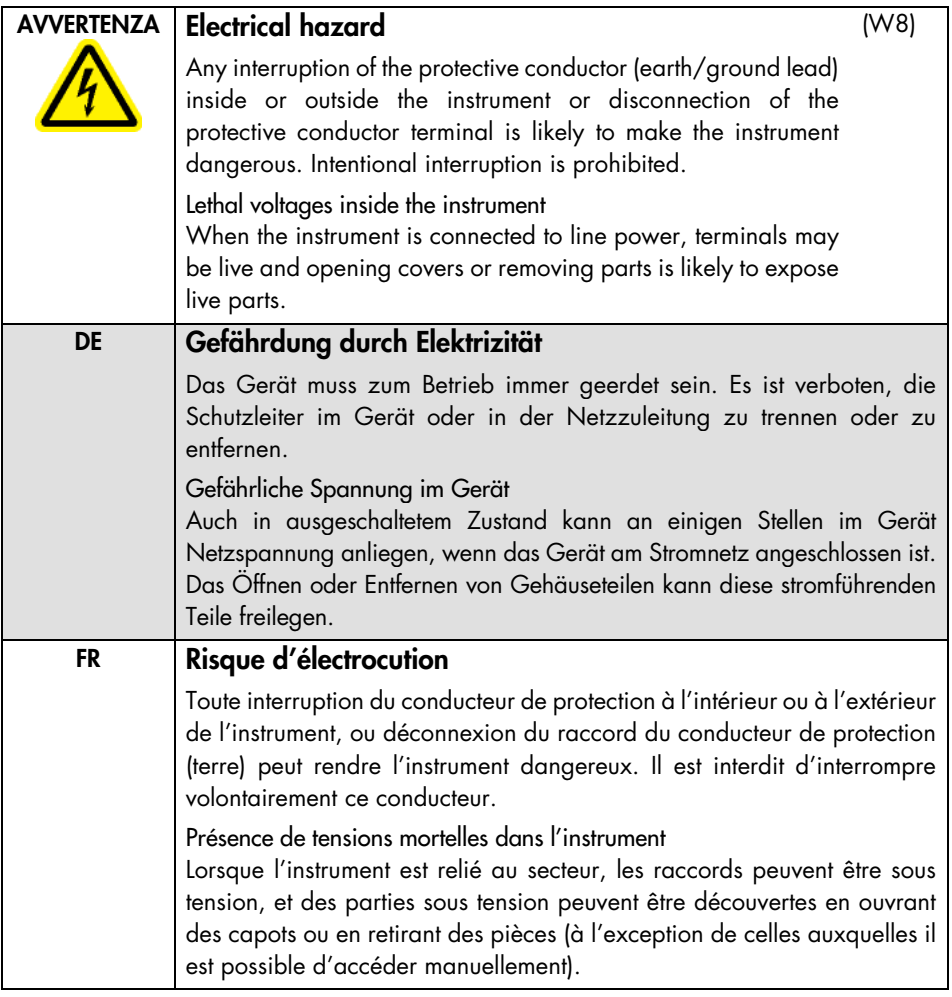

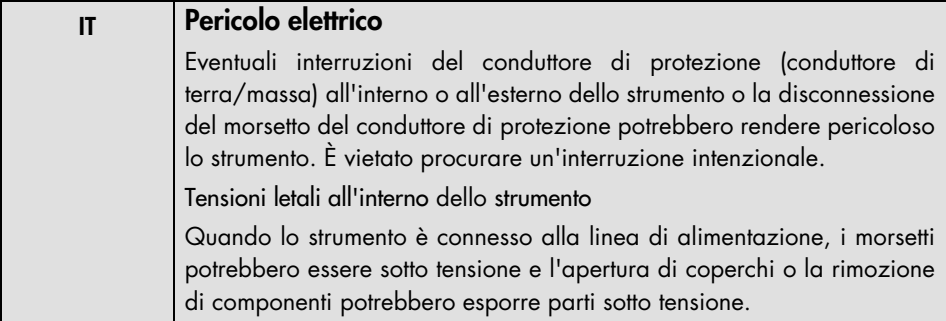

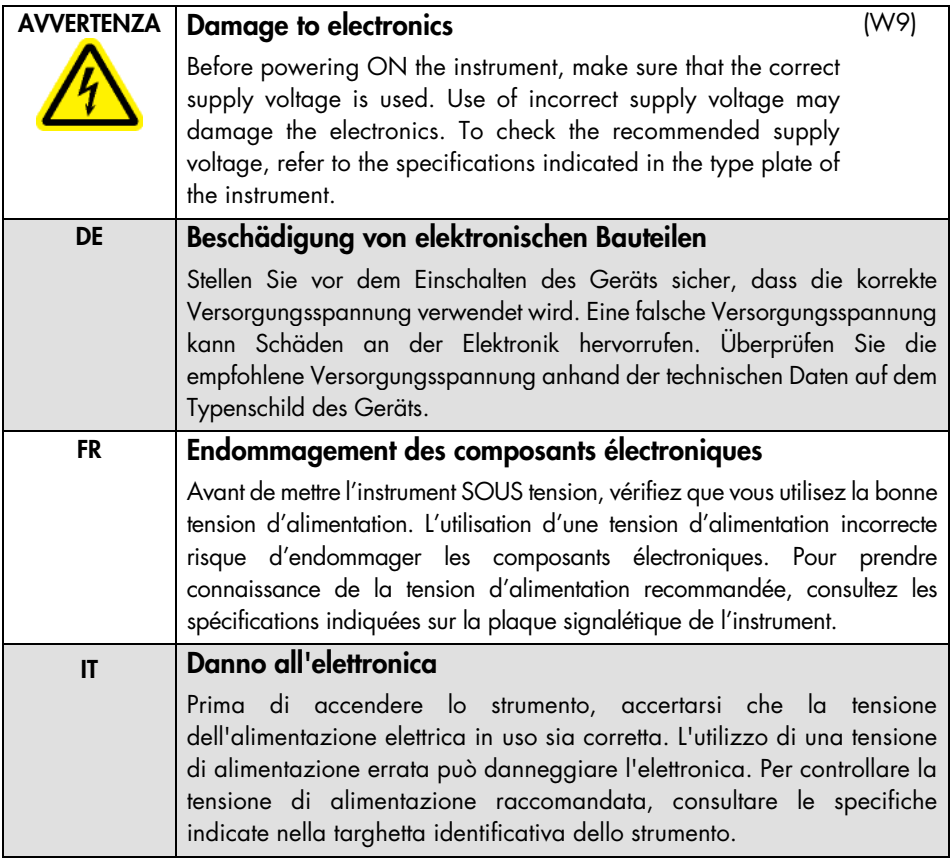

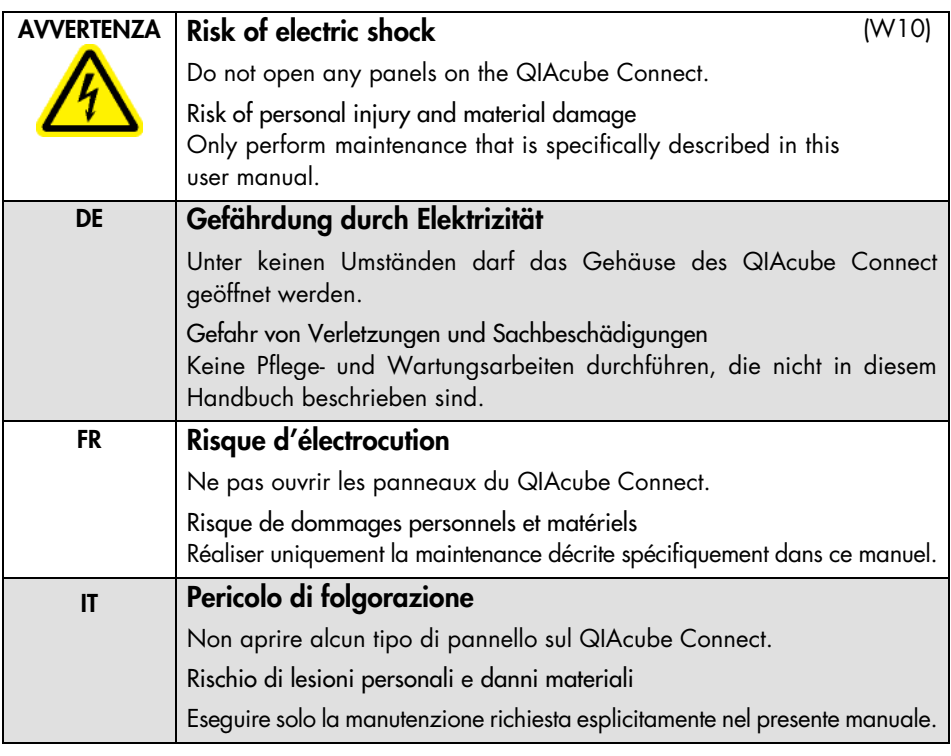

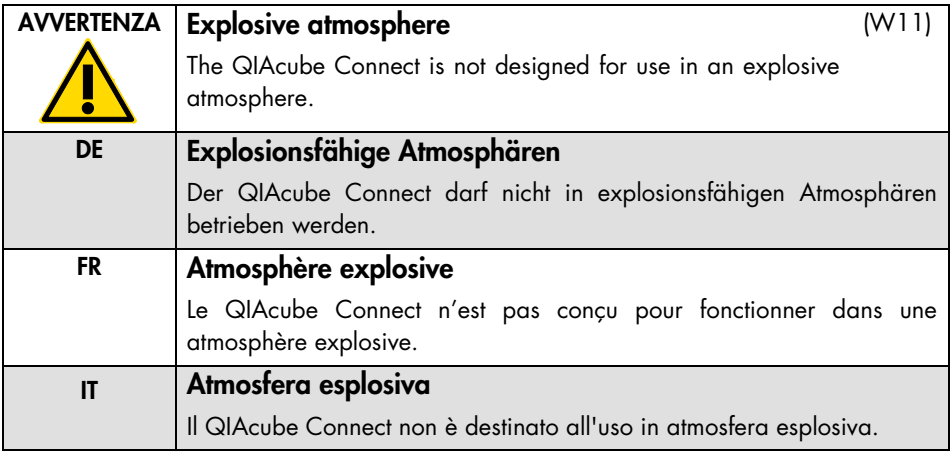

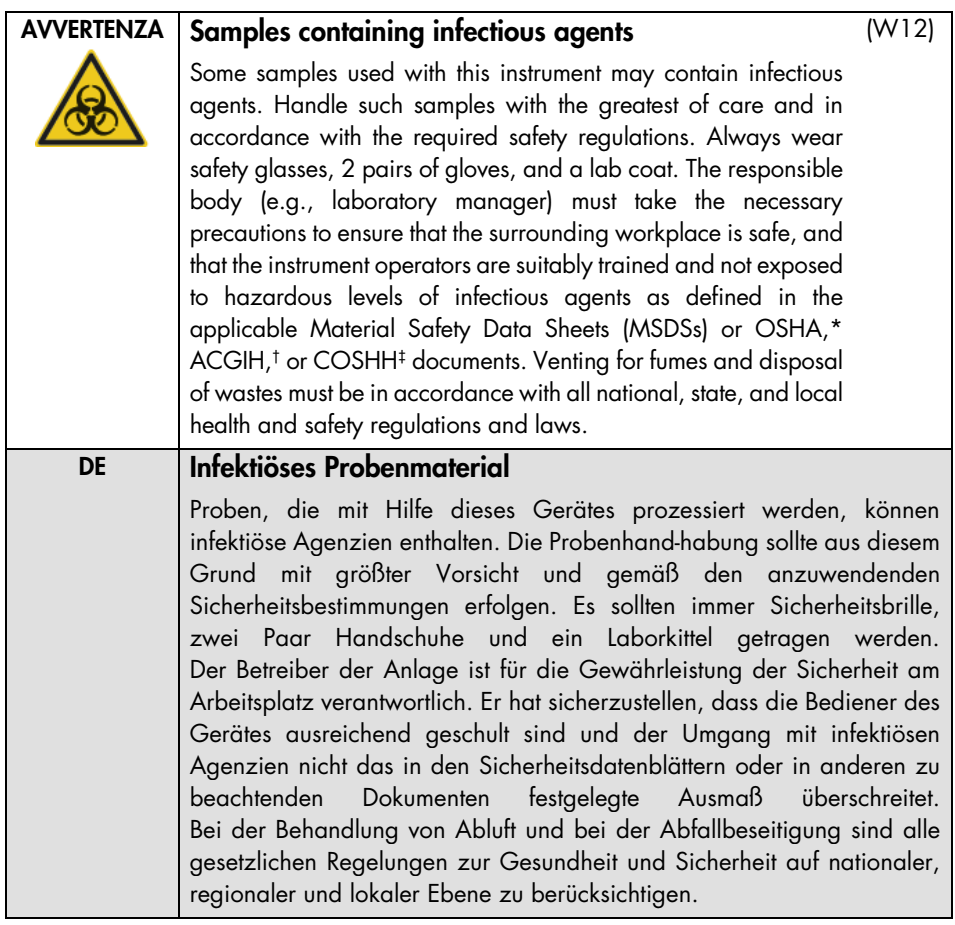

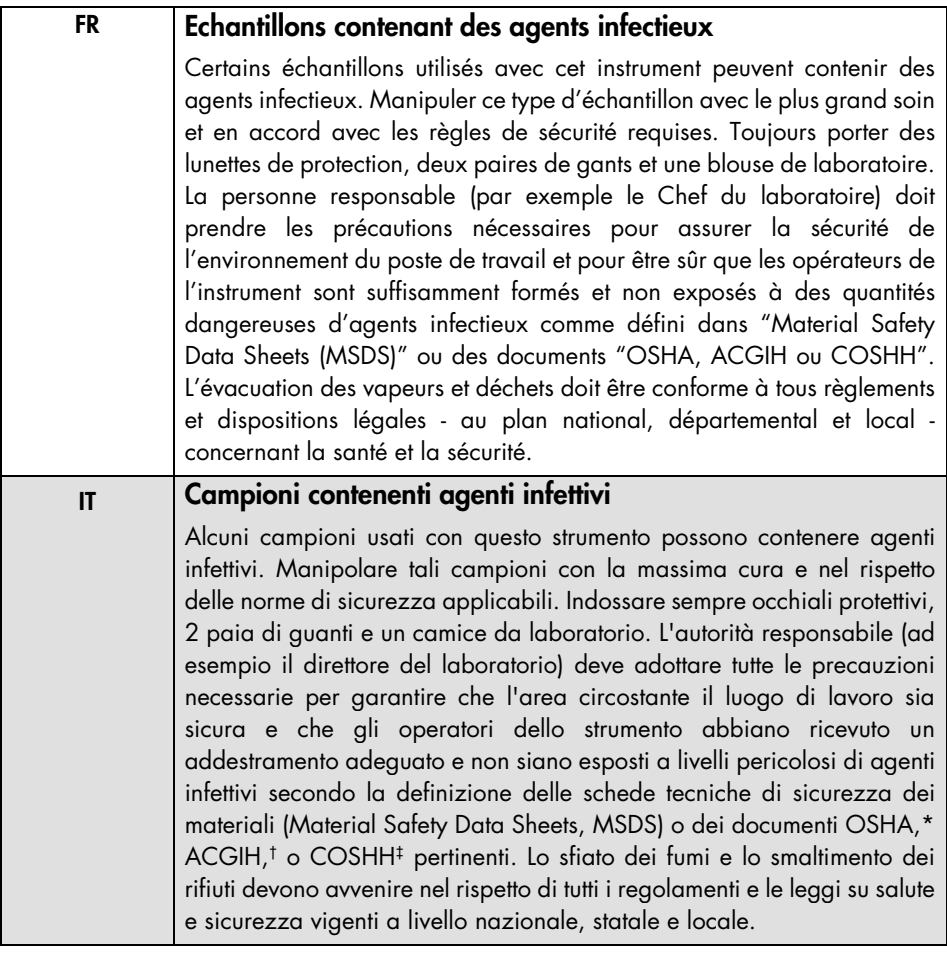

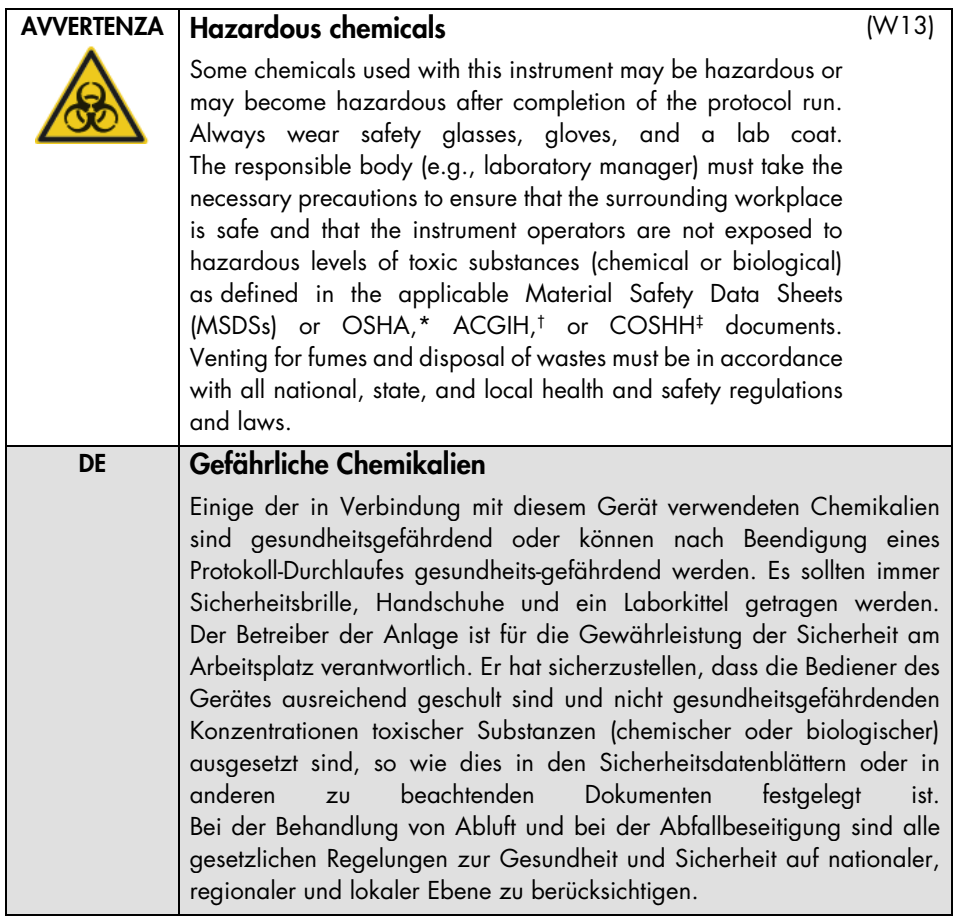

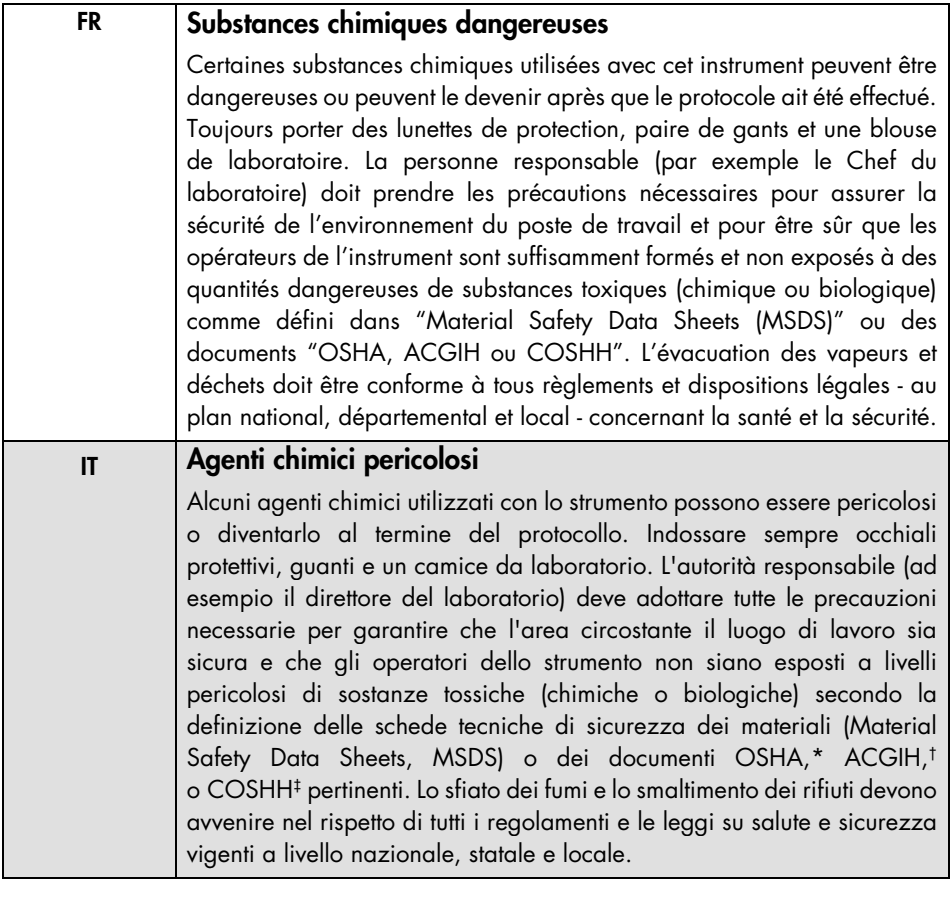

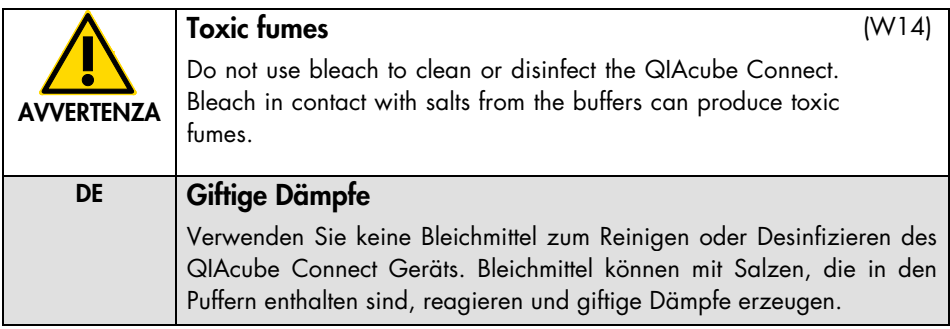

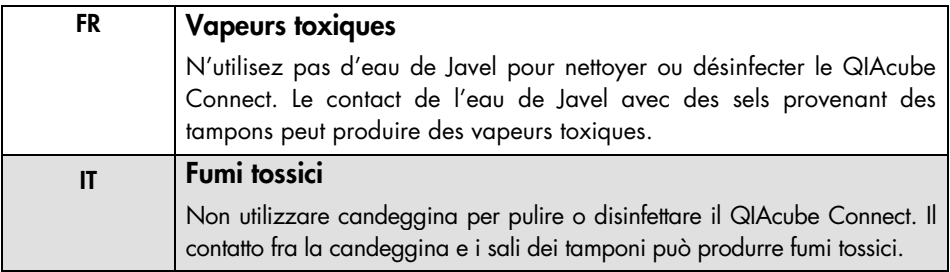

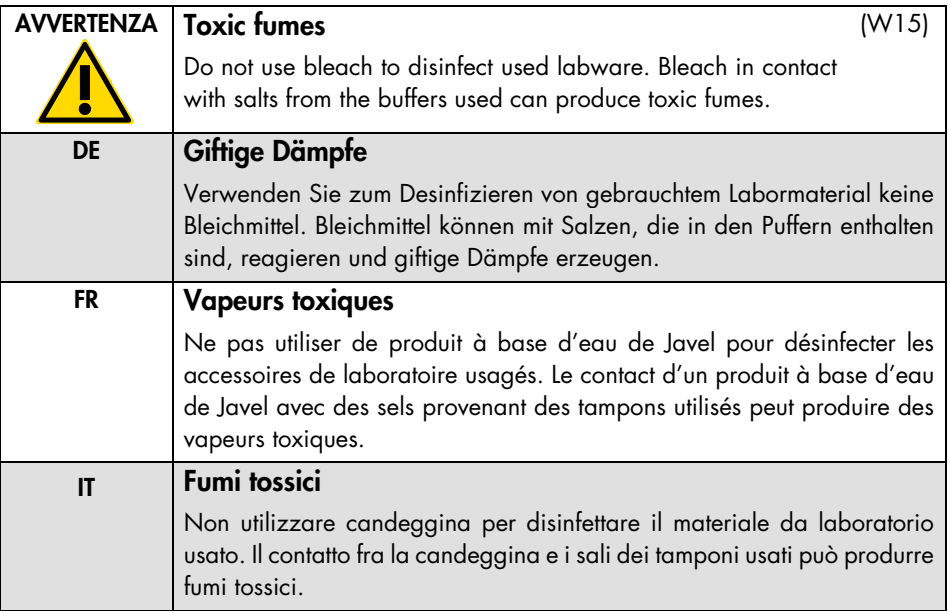

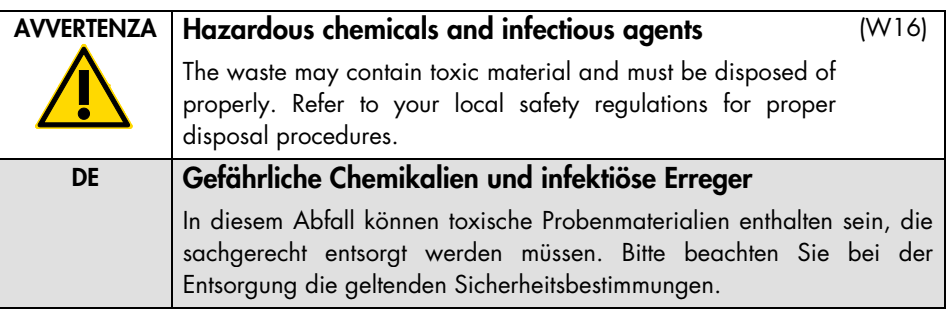

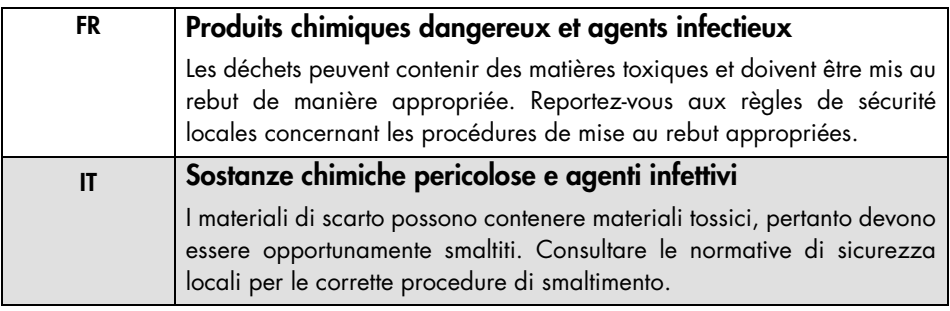

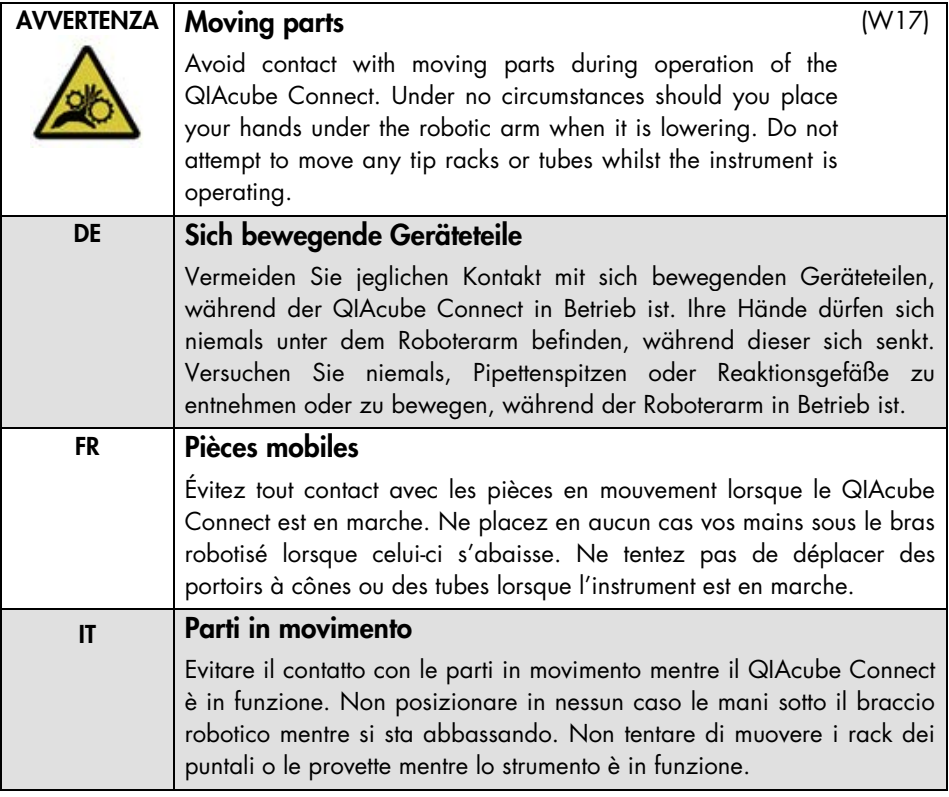

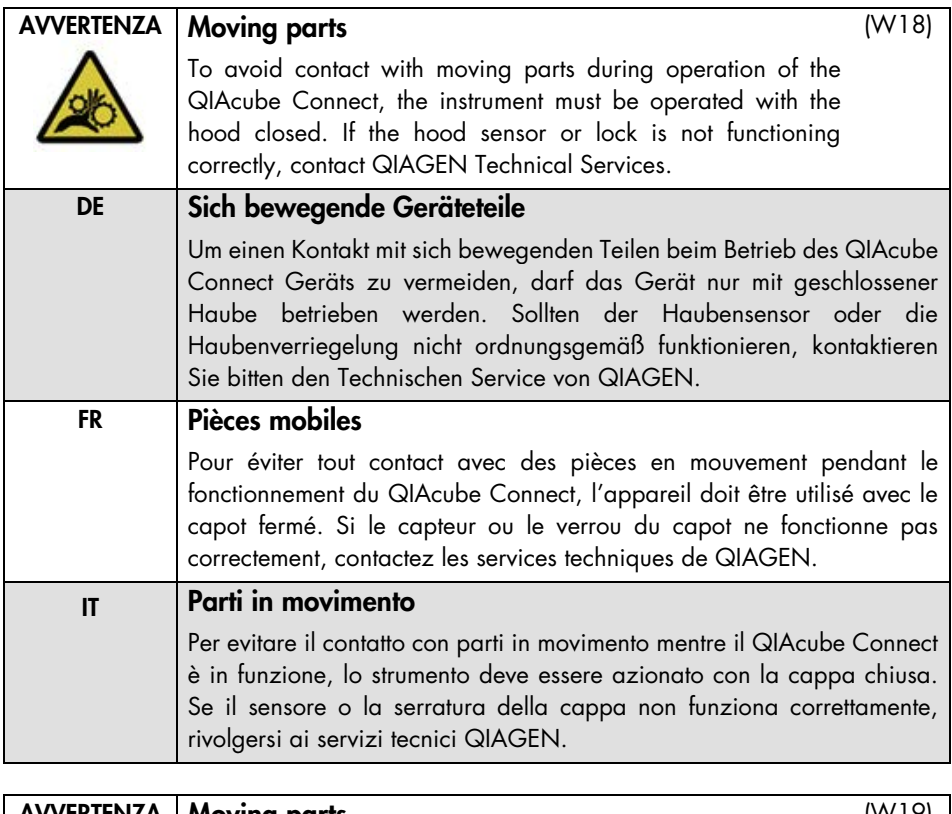

![](_page_33_Picture_130.jpeg)

![](_page_34_Picture_118.jpeg)

![](_page_34_Picture_119.jpeg)

![](_page_34_Picture_120.jpeg)

![](_page_35_Picture_118.jpeg)

![](_page_35_Picture_119.jpeg)

![](_page_36_Picture_130.jpeg)

![](_page_36_Picture_131.jpeg)

![](_page_36_Picture_132.jpeg)

![](_page_37_Picture_110.jpeg)

![](_page_37_Picture_111.jpeg)

![](_page_37_Picture_112.jpeg)

![](_page_38_Picture_119.jpeg)

![](_page_38_Picture_120.jpeg)

![](_page_39_Picture_110.jpeg)

![](_page_39_Picture_111.jpeg)

![](_page_39_Picture_112.jpeg)

### <span id="page-40-0"></span>**Cautele**

![](_page_40_Picture_122.jpeg)

![](_page_40_Picture_123.jpeg)

![](_page_41_Picture_112.jpeg)

![](_page_41_Picture_113.jpeg)

![](_page_42_Picture_120.jpeg)

![](_page_42_Picture_121.jpeg)

![](_page_43_Picture_120.jpeg)

![](_page_43_Picture_121.jpeg)

![](_page_43_Picture_122.jpeg)

![](_page_44_Picture_71.jpeg)

![](_page_44_Picture_72.jpeg)

![](_page_45_Picture_116.jpeg)

![](_page_46_Picture_121.jpeg)

![](_page_46_Picture_122.jpeg)

![](_page_47_Picture_130.jpeg)

![](_page_47_Picture_131.jpeg)

![](_page_48_Picture_76.jpeg)

# <span id="page-49-0"></span>Simboli sul QIAcube Connect

![](_page_49_Picture_186.jpeg)

![](_page_50_Picture_182.jpeg)

![](_page_51_Picture_185.jpeg)

![](_page_52_Picture_183.jpeg)

![](_page_53_Picture_192.jpeg)

![](_page_54_Picture_162.jpeg)

![](_page_55_Picture_40.jpeg)

# <span id="page-56-0"></span>Procedure di installazione

In questa sezione si forniscono informazioni importanti su come installare il QIAcube Connect, la QIAsphere Base e il tablet, comprendenti quelle relative all'impostazione richiesta per lo strumento e alle impostazioni di rete. Per informazioni dettagliate sul disimballaggio e l'installazione, fare riferimento al rispettivo manuale utente.

Nota: Prima di utilizzare la QIAsphere Base, è fondamentale leggere attentamente il manuale utente del fornitore e prestare attenzione alle informazioni sulla sicurezza. Le informazioni sulla sicurezza per la QIAsphere Base si trovano alla pagina <https://www.eurotech.com/en/products/iot/multi-service-iot-edge-gateways/reliagate-10-12>.

#### <span id="page-56-1"></span>Requisiti del sito

Il QIAcube Connect deve essere installato lontano da irradiazione solare diretta, lontano da fonti di calore e di vibrazione e lontano da interferenze elettriche. Fare riferimento al manuale utente per le condizioni di funzionamento (temperatura e umidità) e i requisiti specifici per sito, alimentazione e messa a terra.

### <span id="page-56-2"></span>Impostazione dello strumento QIAcube Connect

In questa sezione si descrivono le importanti operazioni da eseguire prima di mettere in funzione il QIAcube Connect.

#### <span id="page-56-3"></span>Procedura di impostazione dello strumento QIAcube Connect

- 1. Rimuovere il cavo di alimentazione e la guida di avvio rapido dal materiale di imballaggio in espanso sulla parte superiore del QIAcube Connect.
- 2. Rimuovere la USB flash drive, la chiave per il rotore, il dado per il rotore, la chiave Allen, l'adattatore per agitatore S2 e gli innesti del rack dell'agitatore dal cassetto materiali di scarto.
- 3. Strappare con attenzione la pellicola protettiva dal coperchio del QIAcube Connect. Per rimuovere la pellicola protettiva, tirarla delicatamente verso di sé. Accertarsi di chiudere la cappa del QIAcube Connect dopo aver rimosso la pellicola protettiva.
- 4. Per rimuovere le protezioni in espanso sopra la centrifuga, tirare delicatamente la protezione in espanso superiore verso di sé. Dopo aver rimosso la protezione in espanso superiore, tirare delicatamente quella centrale verso di sé e individuare il lettore di codici a barre collocato nell'espanso centrale. Rimuovere delicatamente la protezione in espanso inferiore sopra la centrifuga.
- 5. Per rimuovere la protezione in espanso intorno al braccio robotico, tirarla delicatamente verso di sé. Dopo aver rimosso la protezione per il braccio robotico, accertarsi di chiudere la cappa del QIAcube Connect.
- 6. Prima di accendere lo strumento, collegare l'adattatore Wi-Fi a una delle porte USB dietro il touchscreen.
- 7. Collegare il QIAcube Connect a una presa di corrente utilizzando il cavo di alimentazione fornito in dotazione.
- 8. Il rotore e gli scomparti della centrifuga sono preinstallati nel QIAcube Connect. Se il rotore e gli scomparti della centrifuga sono stati rimossi manualmente (ad esempio per eseguire la manutenzione), attenersi alle procedure seguenti per installarli di nuovo:

Nota: il rotore può essere montato con un unico orientamento. Il perno sull'albero del rotore si innesta in un incavo sul lato inferiore del rotore, direttamente sotto la Position 1 (Posizione 1) del rotore.

- 8a. Allineare la Position 1 (Posizione 1) del rotore con il perno sull'albero del rotore e abbassare con cautela il rotore sull'albero.
- 8b. Installare il dado del rotore sulla parte superiore del rotore e stringere con la chiave in dotazione. Accertarsi che il rotore sia alloggiato correttamente. Controllare che tutti gli scomparti siano sospesi correttamente e possano oscillare liberamente. Nota: per prevenire un caricamento errato degli scomparti, il lato dello scomparto del rotore che deve essere rivolto verso l'albero del rotore è contrassegnato con una linea grigia.

Montare tutti gli scomparti della centrifuga prima di iniziare un protocollo, anche se i campioni da trattare sono meno di 12.

- 9. Facoltativo: per sostituire l'adattatore dell'agitatore, fare riferimento al manuale utente dello strumento.
- 10. Per accendere lo strumento QIAcube Connect, chiudere la cappa e premere il pulsante di accensione. Si sentirà un beep e apparirà la schermata di avvio.
- 11. Per effettuare il primo accesso, inserire Admin in entrambi i campi User ID (ID utente) e Password. Dopo aver effettuato l'accesso, l'utente avrà i diritti di amministratore e potrà scegliere se impostare altri utenti. Per ulteriori dettagli sulla gestione degli utenti, consultare il manuale utente dello strumento.
- 12. Dal menu Configuration (Configurazione) nella scheda System (Sistema) è possibile modificare i campi per Set Date (Imposta data), Time (Ora) e Name Settings (Impostazioni nome).
- 13. Attenersi alle istruzioni fornite di seguito per connettere lo strumento QIAcube Connect a una rete. Questa operazione è consentita a utenti con ruolo di amministratore.

#### <span id="page-58-0"></span>Connessione del QIAcube Connect via Wi-Fi

Nota: il QIAcube Connect supporta solo le modalità WPA-PSK e WPA2-PSK. Deve inoltre essere visibile il SSID dell'hotspot Wi-Fi. Non è supportata la connessione a un SSID nascosto.

- 13a. Dal menu Configuration (Configurazione) nella scheda Wi-Fi è possibile impostare la rete Wi-Fi.
- 13b. Effettuare la scansione per localizzare le reti disponibili.
- 13c. Selezionare una delle reti disponibili dall'elenco.
- 13d. Inserire la password Wi-Fi e connettersi.

#### <span id="page-58-1"></span>Connessione del QIAcube Connect tramite cavo LAN

13e. Dal menu Configuration (Configurazione) nella scheda LAN, inserire le impostazioni per la rete locale per configurare la rete LAN. Nota: potrebbe essere necessario il supporto di un professionista informatico per inserire le impostazioni dettagliate per la rete.

### <span id="page-59-0"></span>Connessione della QIAsphere Base

La QIAsphere Base deve essere connessa alla stessa rete dello strumento QIAcube Connect e del tablet. Non è necessario che la QIAsphere Base si trovi nelle vicinanze dello strumento QIAcube Connect al quale deve essere collegata.

Nota: il nome della QIAsphere Base è abbreviato in Q-Base nel software e nell'app dello strumento QIAcube Connect.

#### <span id="page-59-1"></span>Connessione della QIAsphere Base

1. Accendere la QIAsphere Base inserendo il cavo di alimentazione in una presa di alimentazione appropriata.

Nota: se si utilizza un cavo LAN per connettersi alla rete, collegare il cavo alla porta ethernet ETH1 prima di accendere la QIAsphere Base.

Nota: il Bluetooth® si spegne automaticamente dopo 10 minuti.

- 2. Accendere il tablet e attivare il Bluetooth nelle impostazioni.
- 3. Avviare l'app QIAcube Connect.
- 4. Per procedere, leggere e accettare le Clausole e il Contratto.
- 5. Premere l'icona Configuration (Configurazione) ( ) per configurare la rete. Nota: per una corretta comunicazione Bluetooth tra la QIAsphere Base e il tablet, i dispositivi devono trovarsi entro una distanza massima di 10 metri.
- 6. Dopo alcuni secondi, il nome della QIAsphere Base verrà elencato sotto Available Q-Base devices for configuration of network settings (Dispositivi Q-Base disponibili per la configurazione delle impostazioni di rete). Se non è possibile trovare QIAsphere Base, aggiornare la ricerca del Bluetooth premendo di nuovo l'icona Configuration (Configurazione).
- 7. Per associare QIAsphere Base al tablet tramite Bluetooth, selezionare il nome QIAsphere Base dall'elenco.
- 8. Immettere i dettagli di accesso predefiniti. L'User Name (Nome utente) è Admin e la Password è Qiagen 123.
- 9. Selezionare Login. L'applicazione del tablet richiede di modificare la password.
- 10. Inserire una nuova password a propria scelta secondo le regole elencate. Premere Reset.
- 11. Seguire le procedure seguenti per definire le impostazioni LAN o Wi-Fi di QIAsphere Base. Nota: non fare clic su Finish Configuration (Termina configurazione) prima di immettere l'indirizzo IP di QIAsphere Base nello strumento QIAcube Connect.
- <span id="page-60-0"></span>Per definire l'impostazione WLAN/Wi-Fi (solo WPAv2)
	- 11a. Premere la scheda WLAN nell'app QIAcube Connect per configurare la connessione Wi-Fi.
	- 11b. Scansionare per cercare le reti Wi-Fi disponibili.
	- 11c. Selezionare la rete Wi-Fi appropriata e inserire la password. I campi di server, SSID e tipo di protezione vengono compilati automaticamente.
	- 11d. Connettersi e passare al punto 12. Nota: QIAsphere Base supporta la connessione a reti Wi-Fi solo con SSID visibili.

<span id="page-60-1"></span>Per definire l'impostazione LAN (IP statico e DHCP)

11e. Selezionare la scheda LAN dal menu Configuration (Configurazione), accedere alle impostazioni della rete locale e configurare la Rete LAN. Static IP Manual (IP statico manuale) è selezionato per impostazione predefinita.

Nota: quando si utilizza una LAN configurata tramite DHCP, le impostazioni di rete per QIAsphere Base verranno ottenute automaticamente dal server DHCP. Non sono necessari ulteriori input.

Nota: potrebbe essere necessario il supporto di un professionista informatico per inserire le impostazioni dettagliate per la rete.

- 12. Nella schermata dello strumento QIAcube Connect, selezionare il menu Configuration (Configurazione) e poi la scheda Q-Base.
- 13. Selezionare la casella Communication Enabled (Comunicazione abilitata).

14. Immettere l'indirizzo IP della QIAsphere Base nel campo Q-Base URL (URL della Q-Base) sul touchscreen di QIAcube Connect. L'indirizzo IP viene visualizzato nell'app QIAcube Connect nel menu Configuration (Configurazione) sotto la scheda Q-Base. È inoltre possibile eseguire la scansione del codice a barre 2-D.

Nota: il test fallirà se si preme Test prima di premere Finish Configuration (Termina configurazione) sul tablet.

- 15.Per continuare, selezionare Apply (Applica).
- 16. Premere Finish Configuration (Termina configurazione).

Nota: se non si preme Finish Configuration (Termina configurazione), verrà stabilita una connessione dopo 10 minuti.

- 17. Facoltativo: per verificare se la connessione ha esito positivo, attendere 10 minuti e quindi premere Test.
- 18. Riavviare lo strumento QIAcube Connect.

# <span id="page-62-0"></span>Cronologia delle revisioni

![](_page_62_Picture_52.jpeg)

Per ulteriore supporto con problemi di carattere tecnico, contattare i servizi tecnici QIAGEN alla pagina [www.qiagen.com](http://www.qiagen.com/).

Per informazioni aggiornate sulla licenza e per i disclaimer specifici dei prodotti, consultare il rispettivo manuale utente QIAGEN. I manuali dei kit e i manuali utente QIAGEN sono disponibili sul sito [www.qiagen.com](http://www.qiagen.com/) oppure possono essere richiesti ai servizi tecnici QIAGEN o al proprio distributore locale.

Note

Note

Marchi commerciali: QIAGEN®, Sample to Insigh®, QIAcube® (QIAGEN Group); Bluetooth® (Bluetooth SIG, Inc.). I marchi registrati, i marchi di fabbrica ecc.<br>utilizzati in questo documento, anche se non indicati in modo specif

HB-2619-004 09/2020 1117382 © 2020 QIAGEN, tutti i diritti riservati.

Ordini [www.qiagen.com/shop](https://www.qiagen.com/us/shop/?akamai-feo=off&clear=true) | Assistenza tecnica [support.qiagen.com](https://www.qiagen.com/us/landing-pages/support/technical-service?intcmp=supportlink1401&akamai-feo=off) | Sito web [www.qiagen.com](https://www.qiagen.com/)